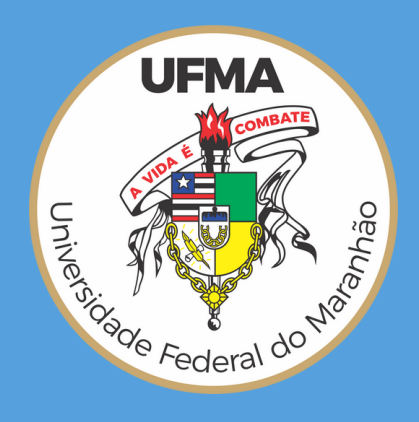

# **GUIA PRÁTICO DO SEI COMO ASSINAR DOCUMENTO (GERADO NA PRÓPRIA UNIDADE, DISPONIBILIZADO POR OUTRA UNIDADE)**

#### **UNIVERSIDADE FEDERAL DO MARANHÃO**

Criado por: Divisão de Organização e Modernização Institucional/DGMT/PPGT

**2022**

Para assinar **documento gerado na sua própria unidade** (Guia Prático do SEI - Iniciar processo e inserir anexo, páginas 05 e 06), o usuário deverá abrir o processo que contém o documento que precisa de assinatura e clicar nele e, em seguida, clicar no botão de assinar.

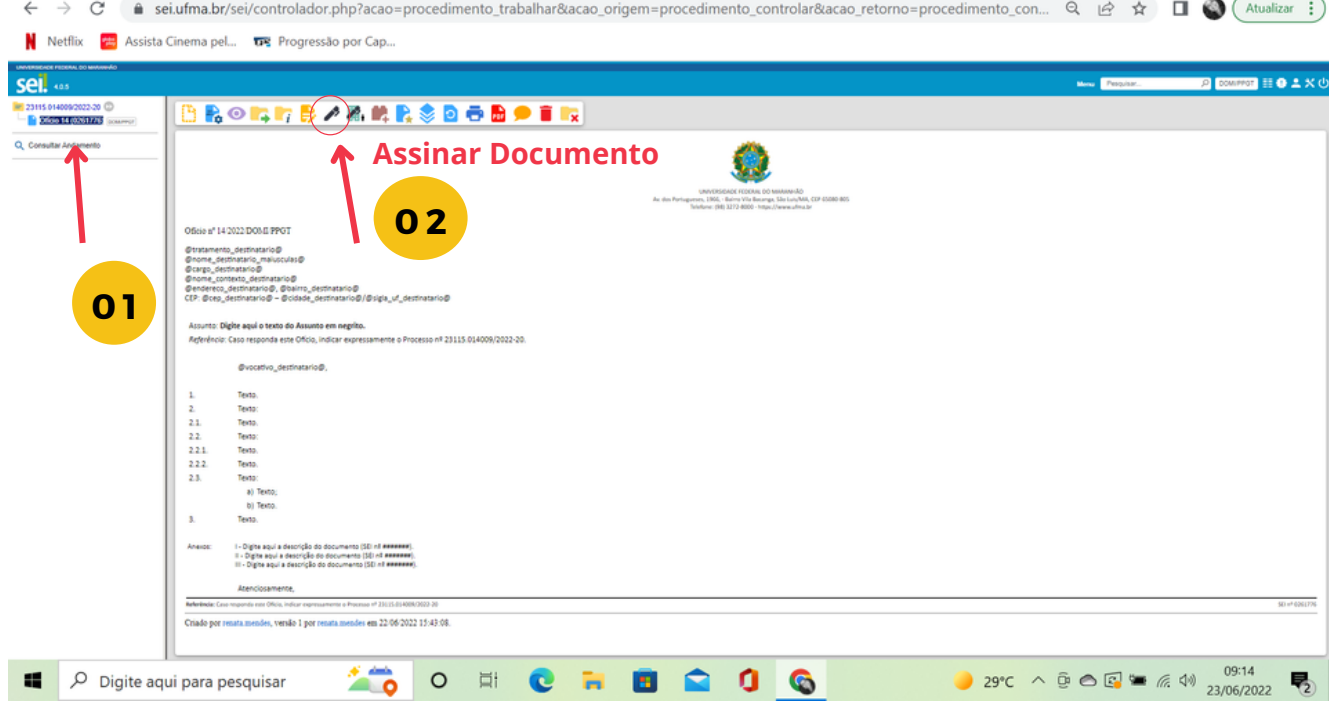

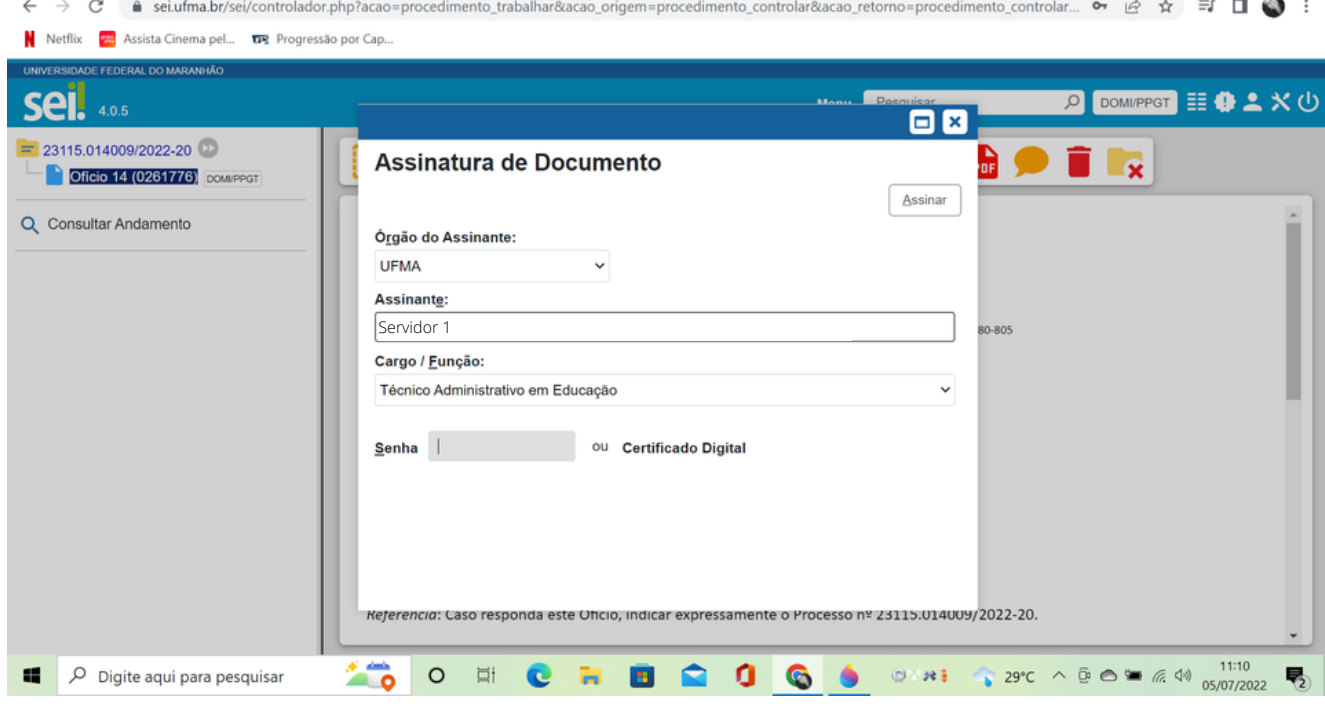

**Caso precise alterar o conteúdo do documento**, clique no ícone "Editar documento". Efetue as alterações necessárias e clique em "Salvar". Em seguida, poderá assinar o documento.

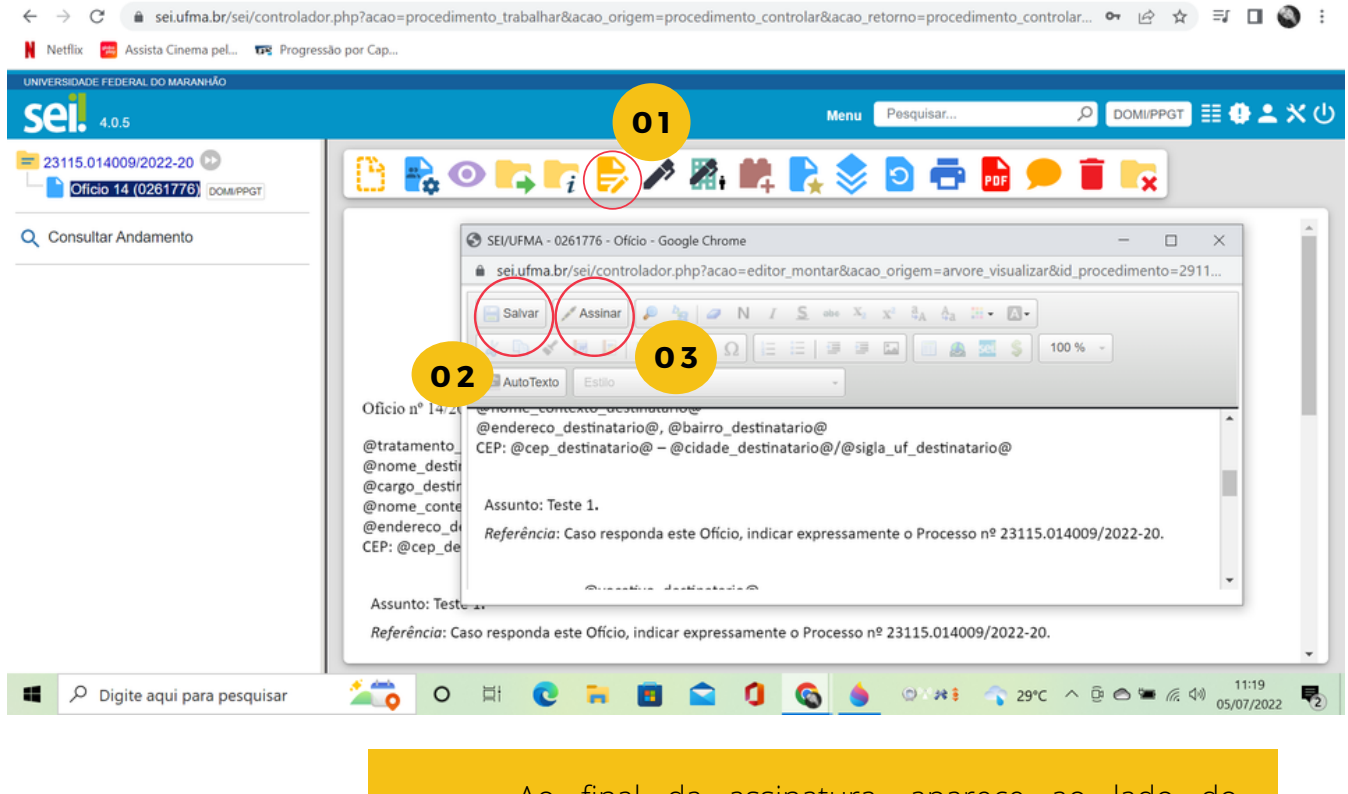

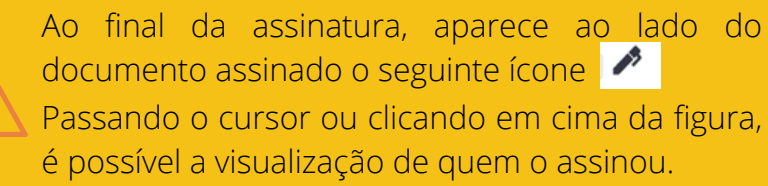

Para assinar um **documento disponibilizado por outra unidade,** o usuário deverá acessar o menu principal e clicar em bloco de assinatura.

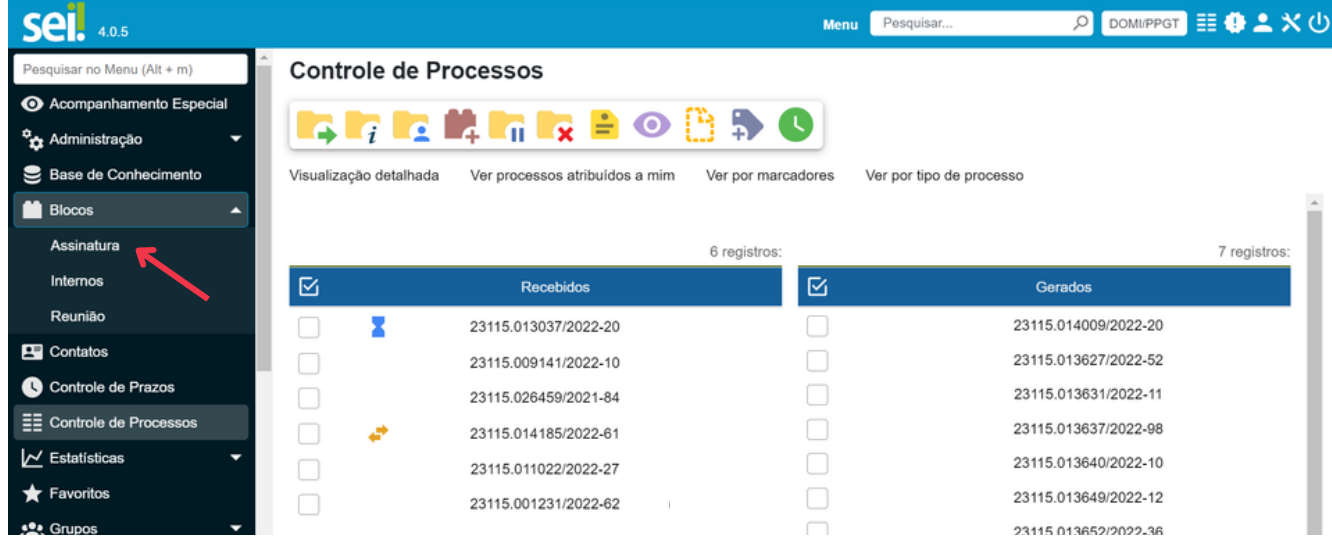

Aparecerão os documentos que foram disponibilizados para o usuário assiná-los. Ele poderá clicar no ícone ou no botão da assinatura, sem visualizar o documento previamente, ou clicar no número do bloco para abri-lo e, assim, visualizar e assinar.

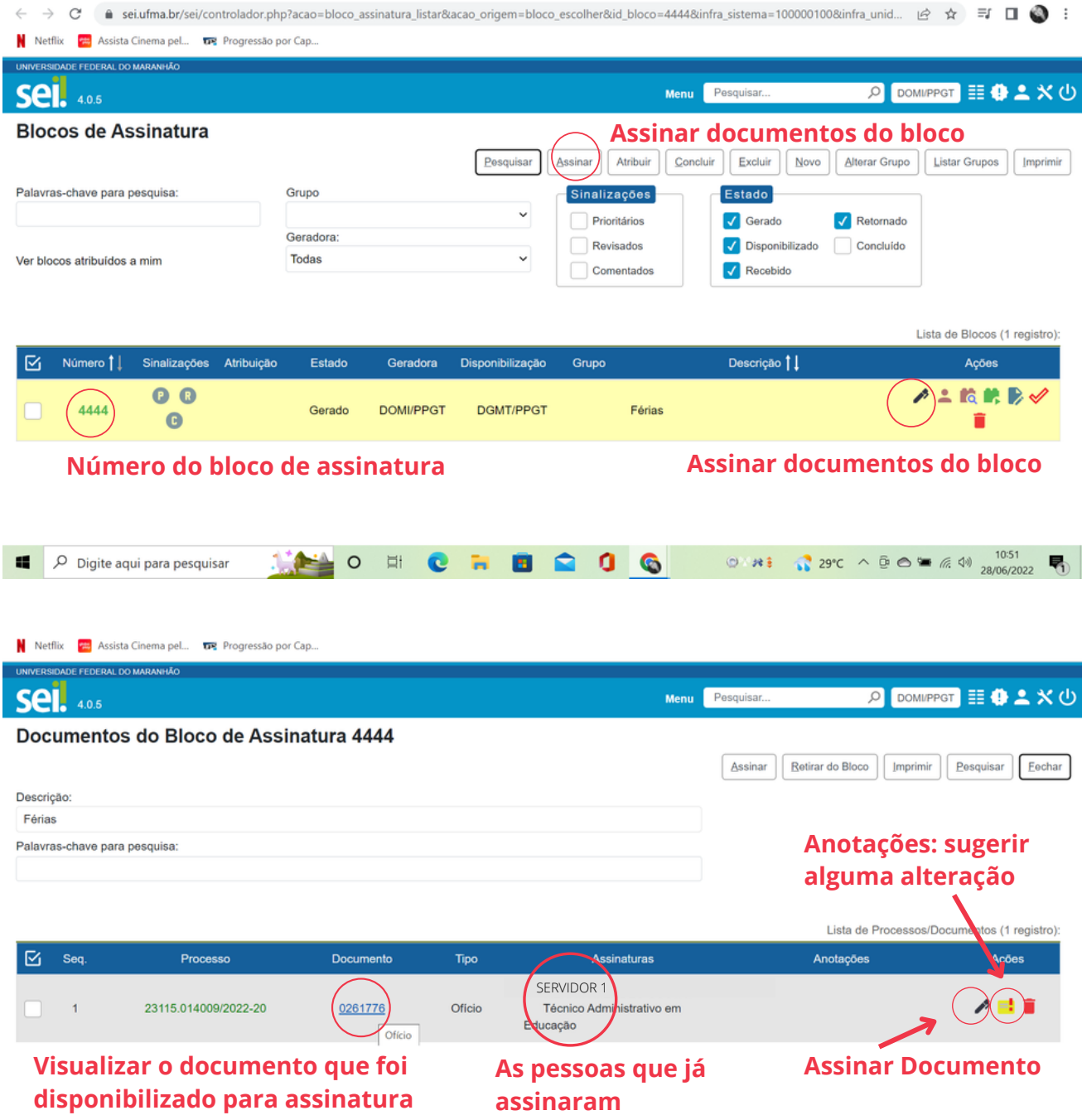

.<br>Itura listar&acao retorno=bloco assinatura listar&id bloco=4444&infra sistema=100000100&infra unidade atual=1449&infra hash https://sei.ufma.br/sei/controlador.php?acao=rel\_bloco\_protocolo\_listar&acao\_orig

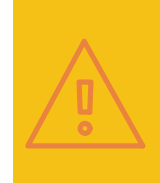

É possível utilizar o **certificado digital** para assinatura de documentos do SEI. Mas antes, é muito importante que você instale o Assinador de Documentos com Certificado Digital do SEI em seu computador.

Para que o **usuário vinculado a uma unidade virtual** visualize os documentos disponibilizados para assinatura, relacionados a essa unidade, deverá alterar na parte superior da tela principal do sistema a unidade na qual está vinculado e depois seguir o caminho ensinado, neste tutorial, para a assinatura de documentos.

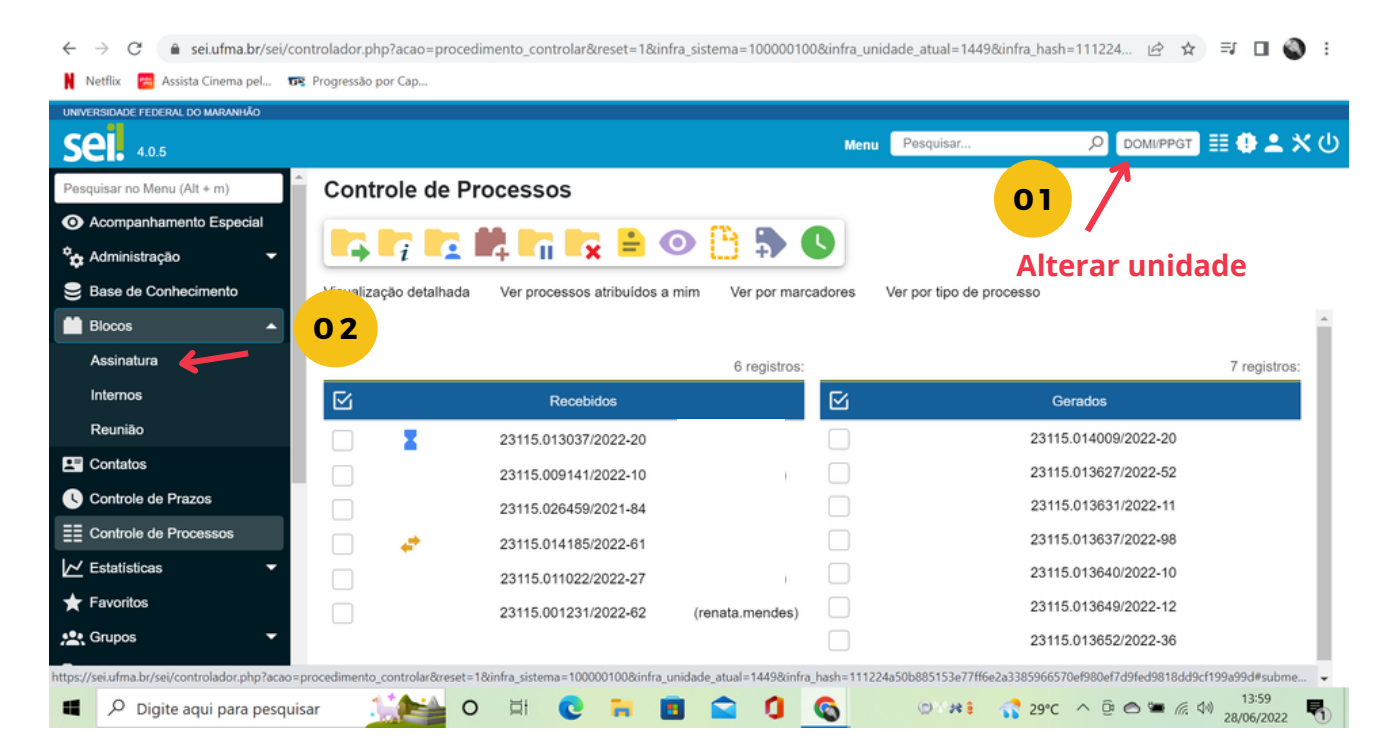

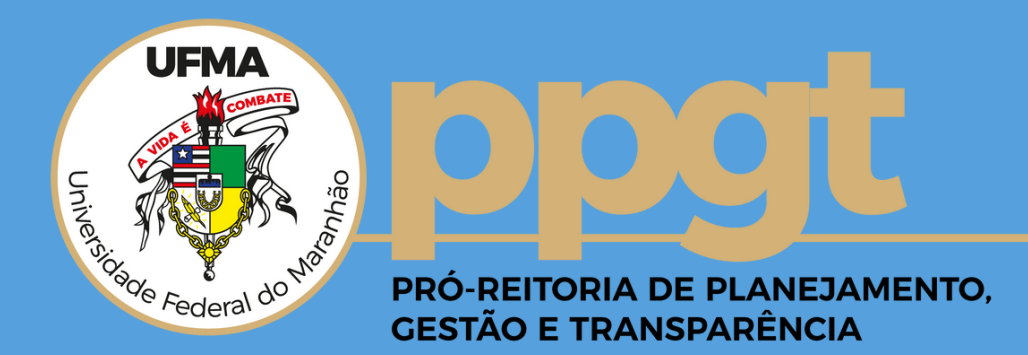